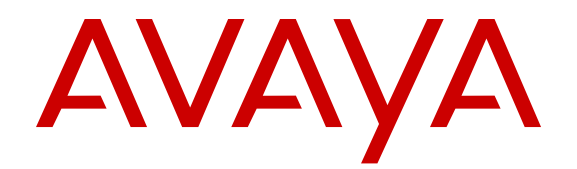

# **Deploying Avaya Call Management System in an Avaya Customer Experience Virtualized Environment**

Release 17 July 2015

#### $\degree$  2015 Avaya Inc. All Rights Reserved.

#### **Notice**

While reasonable efforts have been made to ensure that the information in this document is complete and accurate at the time of printing, Avaya assumes no liability for any errors. Avaya reserves the right to make changes and corrections to the information in this document without the obligation to notify any person or organization of such changes.

#### **Documentation disclaimer**

"Documentation" means information published by Avaya in varying mediums which may include product information, operating instructions and performance specifications that Avaya may generally make available to users of its products and Hosted Services. Documentation does not include marketing materials. Avaya shall not be responsible for any modifications, additions, or deletions to the original published version of documentation unless such modifications, additions, or deletions were performed by Avaya. End User agrees to indemnify and hold harmless Avaya, Avaya's agents, servants and employees against all claims, lawsuits, demands and judgments arising out of, or in connection with, subsequent modifications, additions or deletions to this documentation, to the extent made by End User.

#### **Link disclaimer**

Avaya is not responsible for the contents or reliability of any linked websites referenced within this site or documentation provided by Avaya. Avaya is not responsible for the accuracy of any information, statement or content provided on these sites and does not necessarily endorse the products, services, or information described or offered within them. Avaya does not guarantee that these links will work all the time and has no control over the availability of the linked pages.

#### **Warranty**

Avaya provides a limited warranty on Avaya hardware and software. Refer to your sales agreement to establish the terms of the limited warranty. In addition, Avaya's standard warranty language, as well as information regarding support for this product while under warranty is available to Avaya customers and other parties through the Avaya Support website: [http://support.avaya.com](http://support.avaya.com/) or such successor site as designated by Avaya. Please note that if You acquired the product(s) from an authorized Avaya Channel Partner outside of the United States and Canada, the warranty is provided to You by said Avaya Channel Partner and not by Avaya.

#### **Licenses**

THE SOFTWARE LICENSE TERMS AVAILABLE ON THE AVAYA WEBSITE, [HTTP://SUPPORT.AVAYA.COM/LICENSEINFO](http://support.avaya.com/LicenseInfo) OR SUCH SUCCESSOR SITE AS DESIGNATED BY AVAYA, ARE APPLICABLE TO ANYONE WHO DOWNLOADS, USES AND/OR INSTALLS AVAYA SOFTWARE, PURCHASED FROM AVAYA INC., ANY AVAYA AFFILIATE, OR AN AVAYA CHANNEL PARTNER (AS APPLICABLE) UNDER A COMMERCIAL AGREEMENT WITH AVAYA OR AN AVAYA CHANNEL PARTNER. UNLESS OTHERWISE AGREED TO BY AVAYA IN WRITING, AVAYA DOES NOT EXTEND THIS LICENSE IF THE SOFTWARE WAS OBTAINED FROM ANYONE OTHER THAN AVAYA, AN AVAYA AFFILIATE OR AN AVAYA CHANNEL PARTNER; AVAYA RESERVES THE RIGHT TO TAKE LEGAL ACTION AGAINST YOU AND ANYONE ELSE USING OR SELLING THE SOFTWARE WITHOUT A LICENSE. BY INSTALLING, DOWNLOADING OR USING THE SOFTWARE, OR AUTHORIZING OTHERS TO DO SO, YOU, ON BEHALF OF YOURSELF AND THE ENTITY FOR WHOM YOU ARE INSTALLING, DOWNLOADING OR USING THE SOFTWARE (HEREINAFTER REFERRED TO INTERCHANGEABLY AS "YOU" AND "END USER"), AGREE TO THESE TERMS AND CONDITIONS AND CREATE A BINDING CONTRACT BETWEEN YOU AND AVAYA INC. OR THE APPLICABLE AVAYA AFFILIATE ("AVAYA").

Avaya grants You a license within the scope of the license types described below, with the exception of Heritage Nortel Software, for which the scope of the license is detailed below. Where the order documentation does not expressly identify a license type, the applicable license will be a Designated System License. The

applicable number of licenses and units of capacity for which the license is granted will be one (1), unless a different number of licenses or units of capacity is specified in the documentation or other materials available to You. "Software" means computer programs in object code, provided by Avaya or an Avaya Channel Partner, whether as stand-alone products, pre-installed on hardware products, and any upgrades, updates, patches, bug fixes, or modified versions thereto. "Designated Processor" means a single stand-alone computing device. "Server" means a Designated Processor that hosts a software application to be accessed by multiple users. "Instance" means a single copy of the Software executing at a particular time: (i) on one physical machine; or (ii) on one deployed software virtual machine ("VM") or similar deployment.

#### **License type(s)**

Designated System(s) License (DS). End User may install and use each copy or an Instance of the Software only on a number of Designated Processors up to the number indicated in the order. Avaya may require the Designated Processor(s) to be identified in the order by type, serial number, feature key, Instance, location or other specific designation, or to be provided by End User to Avaya through electronic means established by Avaya specifically for this purpose.

Concurrent User License (CU). End User may install and use the Software on multiple Designated Processors or one or more Servers, so long as only the licensed number of Units are accessing and using the Software at any given time. A "Unit" means the unit on which Avaya, at its sole discretion, bases the pricing of its licenses and can be, without limitation, an agent, port or user, an e-mail or voice mail account in the name of a person or corporate function (e.g. webmaster or helpdesk), or a directory entry in the administrative database utilized by the Software that permits one user to interface with the Software. Units may be linked to a specific, identified Server or an Instance of the Software.

Named User License (NU). You may: (i) install and use the Software on a single Designated Processor or Server per authorized Named User (defined below); or (ii) install and use the Software on a Server so long as only authorized Named Users access and use the Software. "Named User", means a user or device that has been expressly authorized by Avaya to access and use the Software. At Avaya's sole discretion, a "Named User" may be, without limitation, designated by name, corporate function (e.g., webmaster or helpdesk), an e-mail or voice mail account in the name of a person or corporate function, or a directory entry in the administrative database utilized by the Software that permits one user to interface with the Software.

Shrinkwrap License (SR). You may install and use the Software in accordance with the terms and conditions of the applicable license agreements, such as "shrinkwrap" or "clickthrough" license accompanying or applicable to the Software ("Shrinkwrap License").

#### **Copyright**

Except where expressly stated otherwise, no use should be made of materials on this site, the Documentation, Software, Hosted Service, or hardware provided by Avaya. All content on this site, the documentation, Hosted Service, and the product provided by Avaya including the selection, arrangement and design of the content is owned either by Avaya or its licensors and is protected by copyright and other intellectual property laws including the sui generis rights relating to the protection of databases. You may not modify, copy, reproduce, republish, upload, post, transmit or distribute in any way any content, in whole or in part, including any code and software unless expressly authorized by Avaya. Unauthorized reproduction, transmission, dissemination, storage, and or use without the express written consent of Avaya can be a criminal, as well as a civil offense under the applicable law.

#### **Third Party Components**

"Third Party Components" mean certain software programs or portions thereof included in the Software or Hosted Service may contain software (including open source software) distributed under third party agreements ("Third Party Components"), which contain terms regarding the rights to use certain portions of the Software ("Third Party Terms"). As required, information regarding distributed Linux OS source code (for those products that have distributed Linux OS source code) and identifying the copyright holders of the Third Party Components and the Third Party Terms that apply is available

in the products, Documentation or on Avaya's website at: [http://](http://support.avaya.com/Copyright) [support.avaya.com/Copyright](http://support.avaya.com/Copyright) or such successor site as designated by Avaya. You agree to the Third Party Terms for any such Third Party Components.

#### **Preventing Toll Fraud**

"Toll Fraud" is the unauthorized use of your telecommunications system by an unauthorized party (for example, a person who is not a corporate employee, agent, subcontractor, or is not working on your company's behalf). Be aware that there can be a risk of Toll Fraud associated with your system and that, if Toll Fraud occurs, it can result in substantial additional charges for your telecommunications services.

#### **Avaya Toll Fraud intervention**

If You suspect that You are being victimized by Toll Fraud and You need technical assistance or support, call Technical Service Center Toll Fraud Intervention Hotline at +1-800-643-2353 for the United States and Canada. For additional support telephone numbers, see the Avaya Support website: <http://support.avaya.com> or such successor site as designated by Avaya. Suspected security vulnerabilities with Avaya products should be reported to Avaya by sending mail to: securityalerts@avaya.com.

#### **Trademarks**

The trademarks, logos and service marks ("Marks") displayed in this site, the Documentation, Hosted Service(s), and product(s) provided by Avaya are the registered or unregistered Marks of Avaya, its affiliates, or other third parties. Users are not permitted to use such Marks without prior written consent from Avaya or such third party which may own the Mark. Nothing contained in this site, the Documentation, Hosted Service(s) and product(s) should be construed as granting, by implication, estoppel, or otherwise, any license or right in and to the Marks without the express written permission of Avaya or the applicable third party.

Avaya is a registered trademark of Avaya Inc.

All non-Avaya trademarks are the property of their respective owners. Linux® is the registered trademark of Linus Torvalds in the U.S. and other countries.

#### **Downloading Documentation**

For the most current versions of Documentation, see the Avaya Support website: <http://support.avaya.com>, or such successor site as designated by Avaya.

#### **Contact Avaya Support**

See the Avaya Support website:<http://support.avaya.com>for product or Hosted Service notices and articles, or to report a problem with your Avaya product or Hosted Service. For a list of support telephone numbers and contact addresses, go to the Avaya Support website: <http://support.avaya.com>(or such successor site as designated by Avaya), scroll to the bottom of the page, and select Contact Avaya Support.

### **Contents**

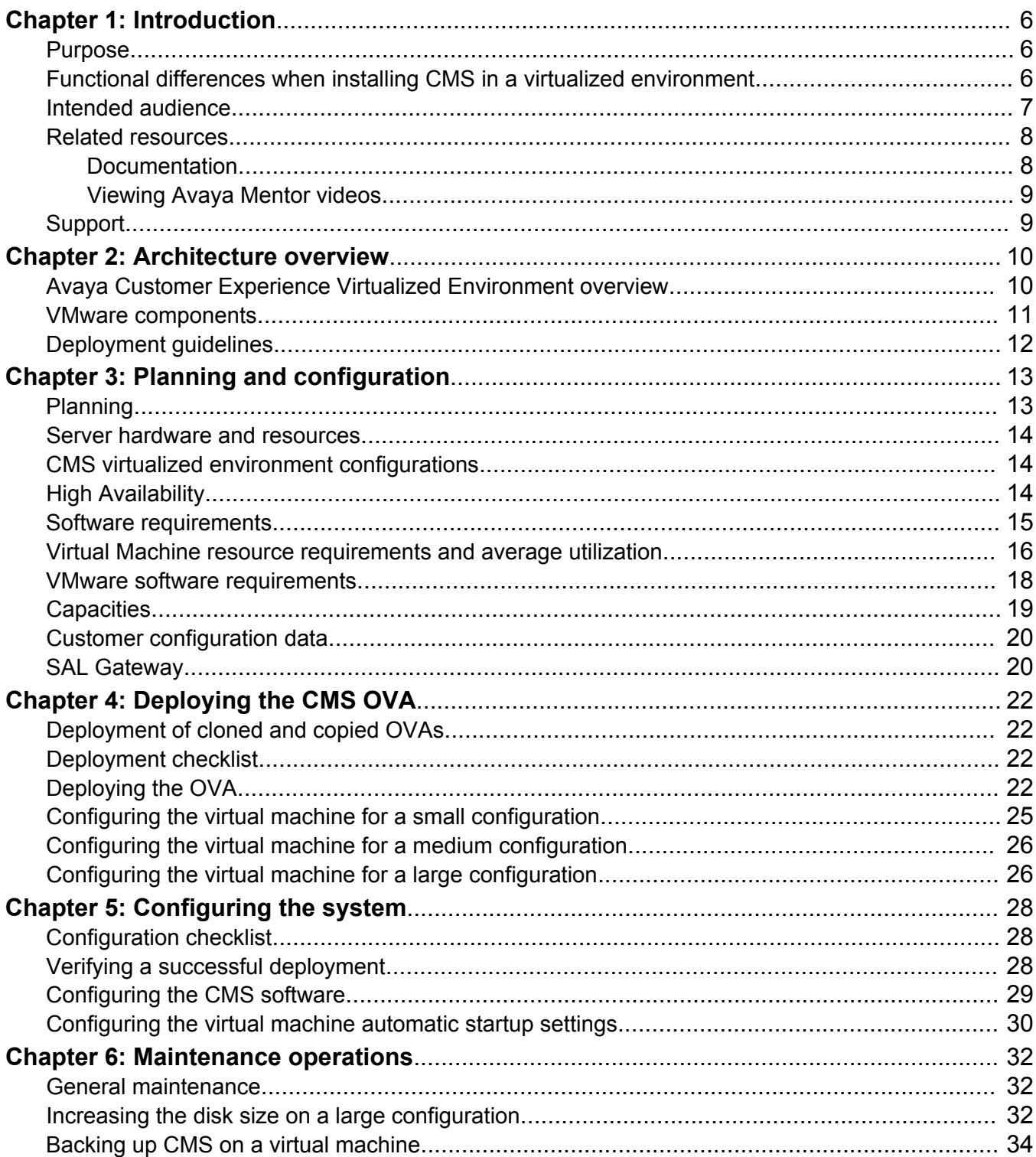

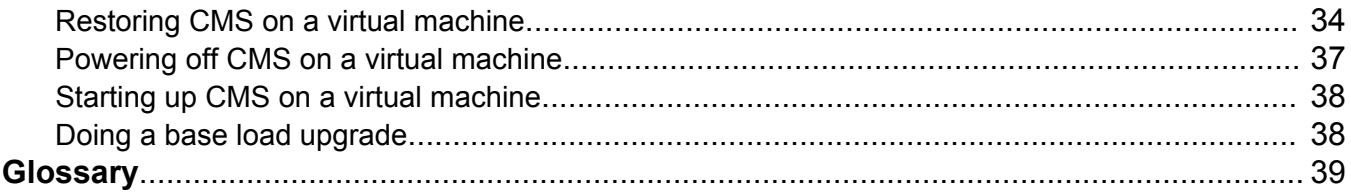

# <span id="page-5-0"></span>**Chapter 1: Introduction**

### **Purpose**

This document provides procedures for deploying Avaya Call Management System (CMS) in the Avaya Customer Experience Virtualized Environment.

This document includes a description of virtualization architecture, how to plan for the deployment, a checklist of configuration data you must get, how to deploy the OVA, how to verify the installation, references to procedures for configuring the CMS software, and maintenance procedures related to the deployment on a virtual machine.

#### *<u>I</u>* Important:

This document does *not* contain detailed procedures for configuring or maintaining the CMS software. This document refers to standard CMS documents for those procedures.

### **Functional differences when installing CMS in a virtualized environment**

When deploying CMS in a virtualized environment, it operates almost identically as a CMS deployed on a traditional hardware server provided by Avaya using the Solaris or Linux operating system. This section describes a few of the functional areas that are different when deploying CMS in a virtualized environment.

#### **Software media**

You must download an OVA file to deploy CMS in a virtualized environment. You do not receive a software disc with the OVA file, operating system software, or CMS software. The OVA file contains the operating system and a specific CMS load. Because you do not receive a software disc, you must make a backup copy of the OVA file in the event you must restore the system. Store the backup copy of the OVA file in a safe location so you can get it quickly if you must restore your system.

#### **Base Load upgrade media**

CMS in a virtualized environment uses an ISO image when doing a CMS Base Load upgrade. You do not receive a CMS software disc, so you must make a backup copy of the ISO image. Store the <span id="page-6-0"></span>backup copy of the ISO image in a safe location so you can get it quickly if you must do a Base Load upgrade.

#### **Backup options**

Avaya supports backups to a network mount point for CMS in a virtualized environment.

Under permissive use, you can back up CMS in a virtualized environment to USB-connected devices. Avaya does not officially support nor has tested USB-connected devices for CMS backup in a virtualized environment. USB backup is not recommended for any system with large data storage because of the slower speed of USB devices and the interface.

Avaya does not support LAN Backup for CMS in a virtualized environment. Do not use the LAN Backup procedures when backing up CMS on a virtual machine.

For more information about backup options, see *Avaya CMS Software Installation, Maintenance, and Troubleshooting for Linux®* .

#### **Restore procedures**

When first deploying CMS in a virtualized environment, the virtual machine takes and remembers a snapshot of the virtualized CMS hardware. If you must ever restore CMS, deploying the OVA a second time changes the virtualized CMS hardware. The restore process compares the original virtualized CMS hardware configuration against the new virtualized CMS hardware configuration and detects a difference between the two configurations. This difference causes the CMS setup process to fail during the restore procedure. You must contact Avaya personnel to run the **auth\_set** command for the new virtualized CMS hardware configuration to overwrite the old virtualized CMS hardware configuration. The **auth set** command requires a password known only by authorized Avaya personnel. If you must restore the system, arrange for Avaya personnel to be available to run the **auth\_set** command.

### **Intended audience**

The primary audience for this document is anyone who installs and configures CMS in a virtualized environment at a customer site. The audience includes implementation engineers, field technicians, business partners, solution providers, and customers.

This document does not include optional or customized aspects of a configuration.

## <span id="page-7-0"></span>**Related resources**

### **Documentation**

The following table lists the documents that relate to this product. Download the documents from the Avaya Support website at <http://support.avaya.com>.

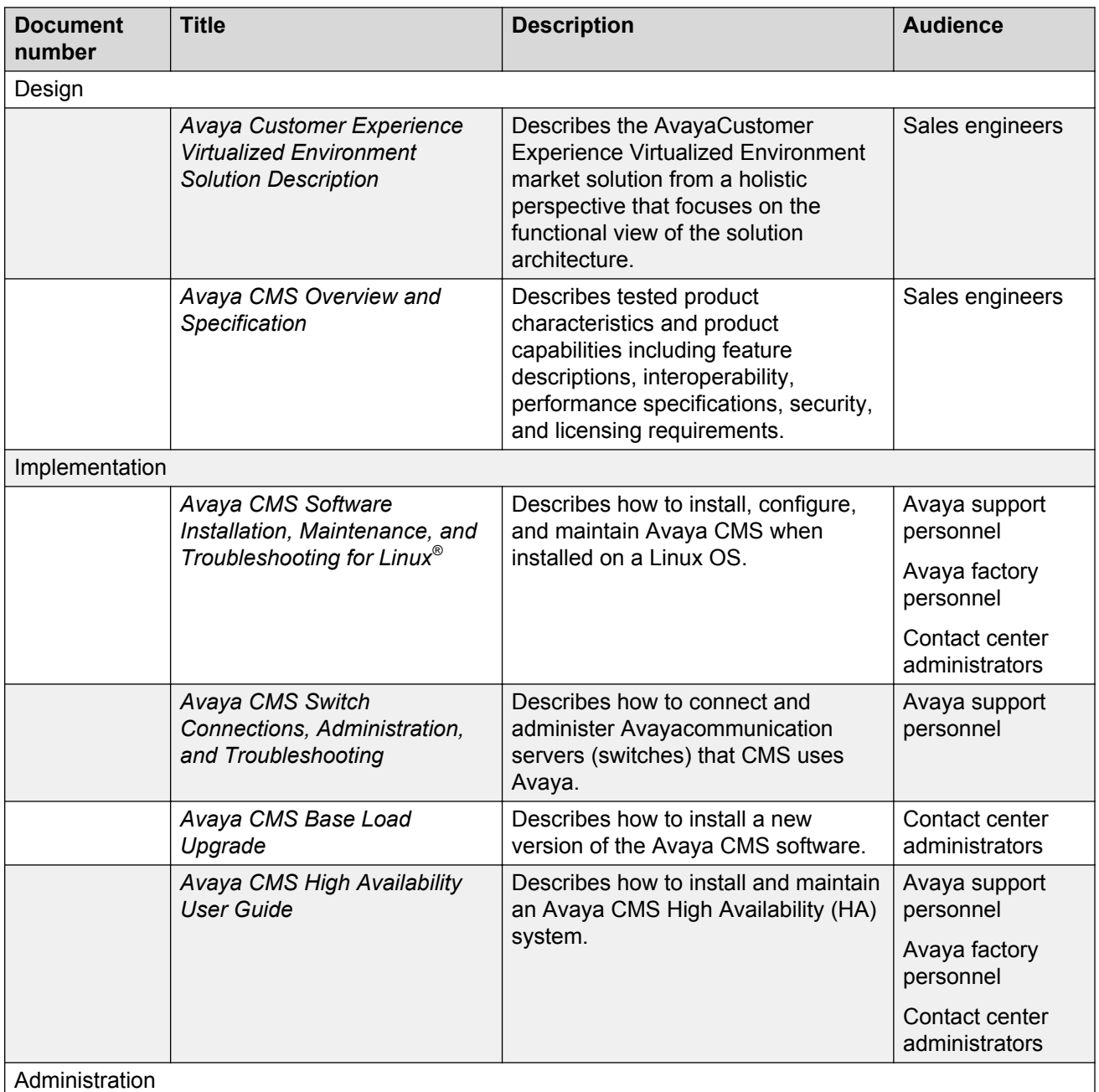

*Table continues…*

<span id="page-8-0"></span>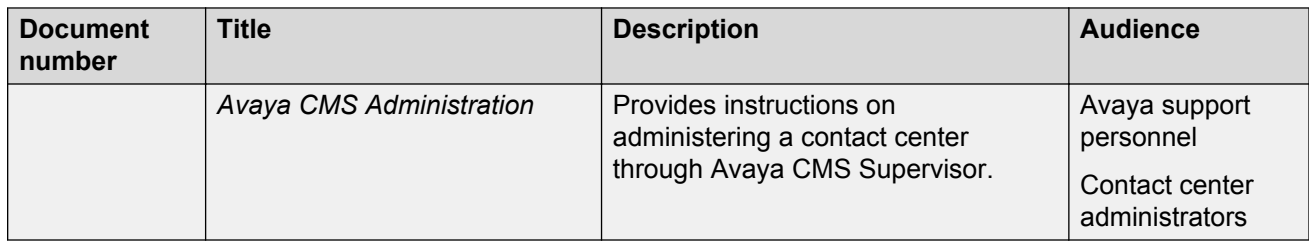

### **Viewing Avaya Mentor videos**

Avaya Mentor videos provide technical content on how to install, configure, and troubleshoot Avaya products.

#### **About this task**

Videos are available on the Avaya Support website, listed under the video document type, and on the Avaya-run channel on YouTube.

#### **Procedure**

- To find videos on the Avaya Support website, go to [http://support.avaya.com](http://support.avaya.com/) and perform one of the following actions:
	- In **Search**, type Avaya Mentor Videos to see a list of the available videos.
	- In **Search**, type the product name. On the Search Results page, select **Video** in the **Content Type** column on the left.
- To find the Avaya Mentor videos on YouTube, go to [www.youtube.com/AvayaMentor](http://www.youtube.com/AvayaMentor) and perform one of the following actions:
	- Enter a key word or key words in the **Search Channel** to search for a specific product or topic.
	- Scroll down Playlists, and click the name of a topic to see the available list of videos posted on the website.

**B** Note:

Videos are not available for all products.

### **Support**

Go to the Avaya Support website at<http://support.avaya.com>for the most up-to-date documentation, product notices, and knowledge articles. You can also search for release notes, downloads, and resolutions to issues. Use the online service request system to create a service request. Chat with live agents to get answers to questions, or request an agent to connect you to a support team if an issue requires additional expertise.

# <span id="page-9-0"></span>**Chapter 2: Architecture overview**

## **Avaya Customer Experience Virtualized Environment overview**

Avaya Customer Experience Virtualized Environment integrates Avaya Aura® Contact Center applications with VMware® virtualized server architecture. Avaya Customer Experience Virtualized Environment provides the following benefits:

- simplifies IT management by providing common software administration and maintenance.
- requires fewer servers and racks which reduces the footprint.
- lowers power consumption and cooling requirements.
- enables capital equipment cost savings.
- lowers operational expenses.
- uses standard operating procedures for both Avaya and non-Avaya products.
- customers can deploy Avaya products in a virtualized environment on customer-specified servers and hardware.
- businesses can scale rapidly to accommodate growth and to respond to changing business requirements.

For existing customers who have a VMware IT infrastructure, Avaya Customer Experience Virtualized Environment provides an opportunity to upgrade to the next release level of collaboration using their own VMware infrastructure.

The Avaya Customer Experience Virtualized Environment project is only for VMware and is not intended to include any other industry hypervisor.

#### **RB** Note:

This document uses the following terms, and at times, uses the terms interchangeably.

- server and host
- reservations and configuration values

#### **Customer deployment**

Deployment into the blade, cluster, and server is managed by vCenter Server and vSphere Client.

The customer provides the servers and the VMware infrastructure including the VMware licenses.

#### <span id="page-10-0"></span>**Software delivery**

The software is delivered as one or more pre-packaged Open Virtualization Appliance (OVA) files that are posted on the Avaya Product Licensing and Download System (PLDS). Each OVA contains the following components:

- the application software and operating system.
- pre-installed VMware tools.
- preset configuration details for
	- RAM and CPU reservations and storage requirements
	- Network Interface Card (NIC)

#### **Patches and upgrades**

A minimum patch level can be required for each supported application. See the compatibility matrix tool at<http://support.avaya.com/CompatibilityMatrix/Index.aspx>for more information regarding the application patch requirements.

#### **Important:**

*Do not* upgrade the VMware tools software that is packaged with each OVA unless instructed to do so by Avaya. The supplied version is the supported release and has been thoroughly tested.

#### **Performance and capacities**

The OVA template is built with configuration values which optimize performance and follow recommended Best Practices.

#### **Caution:**

Modifying these values can have a direct impact on the performance, capacity, and stability of the virtual machine. It is the responsibility of the customer to understand the aforementioned impacts when changing configuration values. Avaya Global Support Services (GSS) may not be able to assist in fully resolving a problem if the resource allocation has been changed for a virtual application. Avaya GSS could require the customer to reset the values to the optimized values before starting to investigate the issue.

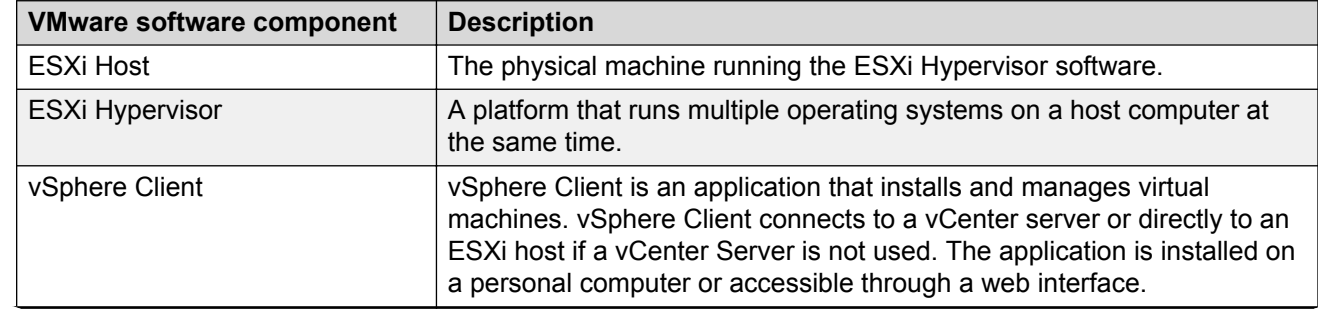

### **VMware components**

*Table continues…*

<span id="page-11-0"></span>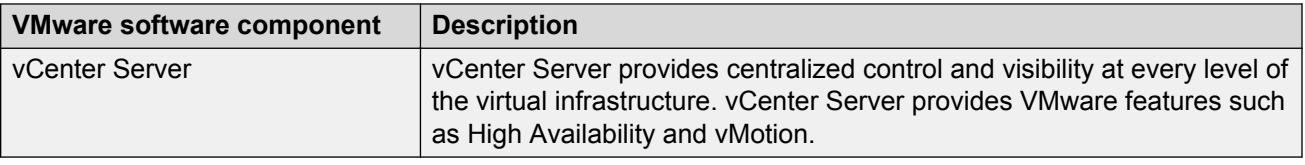

# **Deployment guidelines**

The high-level deployment steps are:

- 1. Deploy the OVA or OVAs.
- 2. Configure the application.
- 3. Verify the installation.

The deployment guidelines for the virtual appliances are:

- Deploy as many virtual appliances on the same host as possible.
- Deploy the virtual appliances on the same cluster if the cluster goes beyond the host boundary.
- Segment redundant elements on a different cluster, or ensure that the redundant elements are not on the same host.
- Create a tiered or segmented cluster infrastructure that isolates critical applications, such as CMS, from other virtual machines.
- Plan for rainy day scenarios or conditions. Do not configure resources only for traffic or performance on an average day.
- Do not oversubscribe resources. Oversubscribing affects performance.
- Monitor the server, host, and virtual appliance performance.

#### *<u>D* Important:</u>

The values for performance, occupancy, and usage can vary greatly. The blade server might run at 5% occupancy, but a virtual machine might run at 50% occupancy. Note that a virtual machine behaves differently when the CPU usage is higher.

# <span id="page-12-0"></span>**Chapter 3: Planning and configuration**

## **Planning**

Ensure that the following activities are complete before deploying the virtual appliance:

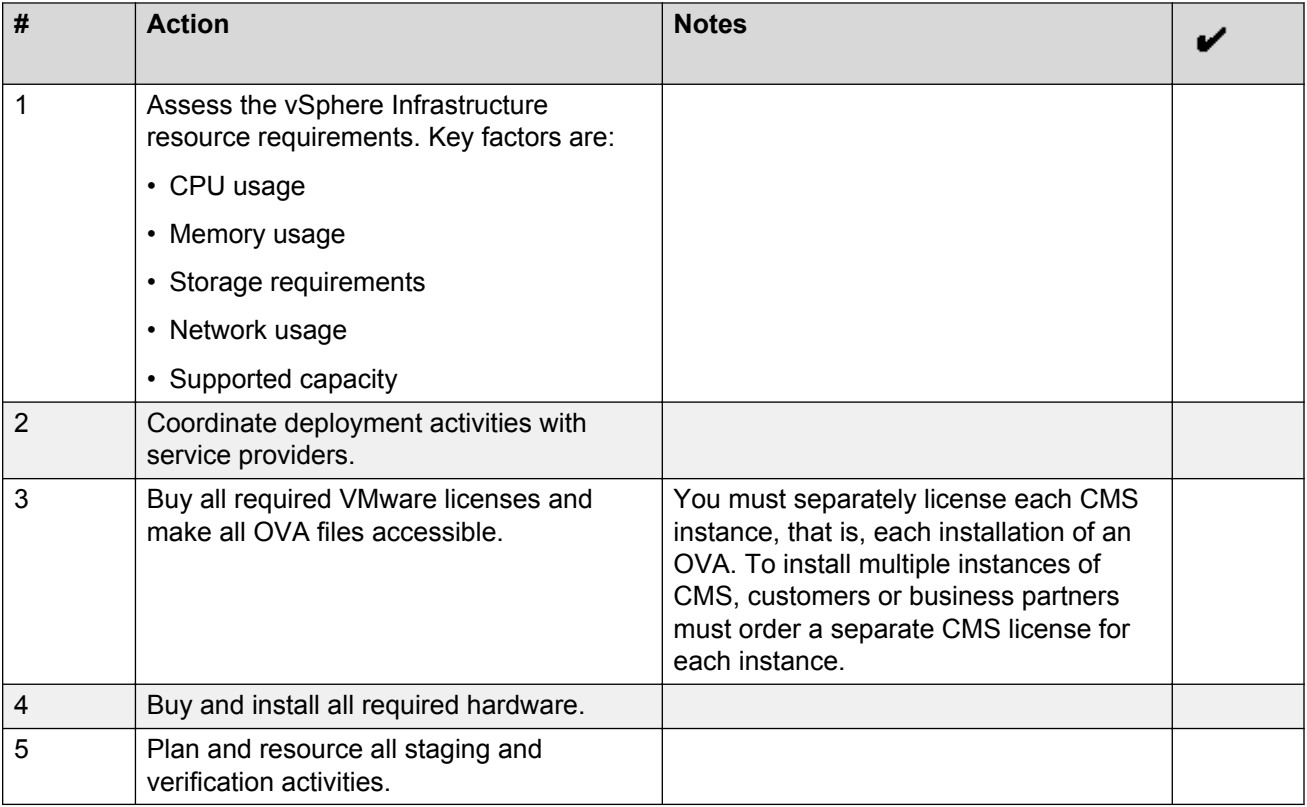

#### **A** Note:

You can deploy a configuration that consists of a mixture of CMS hosted on VMware platforms and CMS hosted on non-VMware platforms.

### <span id="page-13-0"></span>**Server hardware and resources**

VMware offers compatibility guides that list servers, system, I/O, storage, and backup compatibility with VMware infrastructure. For more information about VMware-certified compatibility guides and product interoperability matrices, see <http://www.vmware.com/resources/guides.html>.

### **CMS virtualized environment configurations**

When deploying CMS in a virtualized environment, you can configure your deployment as either a medium or a large configuration. A medium configuration is similar to a midsized deployment that uses the Dell R620 with Linux. A large configuration is similar to a high-end deployment that uses the Sun Enterprise T4 with Solaris. Keep these comparisons in mind when deciding which configuration to deploy.

The medium configuration is the default configuration. To deploy a large configuration, you must follow the procedure shown in [Configuring the virtual machine for a large configuration](#page-25-0) on page 26. You can also expand a large configuration to support larger contact centers as described in [Virtual Machine resource requirements and average utilization](#page-15-0) on page 16 and [Increasing the](#page-31-0) [disk size on a large configuration](#page-31-0) on page 32.

## **High Availability**

High Availability (HA) CMS and Survivable CMS are Avaya product offers that are different from VMware vSphere High Availability. Contact your account team to discuss deployment options for HA CMS and Survivable CMS.

VMware vSphere HA is a specific approach to VMware deployment. Customers implement HA in a specific VMware environment.

You can deploy all these features to provide a higher level of reliability.

#### **HA CMS and Survivable CMS**

Avaya offers a High Availability (HA) CMS package and a Survivable CMS package. With HA CMS, you deploy two CMS systems and provision the systems to both receive the same call data from the same Communication Manager system. The deployment of two CMS systems provides reliability and duplication of ACD call data across both CMS systems for better reliability if the network fails or a server fails.

The Survivable CMS option expands reliability by providing data collection from the Communication Manager Survivable Core and Survivable Remote technology. Survivable CMS has a Dual Role CMS option where the HA CMS supports a connection from the Communication Manager system and the Survivable Core or Survivable Remote, and a separate Survivable CMS where only the Survivable Core or Survivable Remote connects to a Survivable CMS. The deployment of a

<span id="page-14-0"></span>Survivable CMS allows users to continue working if the main site is not operational because of network failures or server failures.

To have multiple CMS systems in an HA CMS, Survivable CMS, or an HA CMS and Survivable CMS combination deployment when using VMware, you must deploy separate CMS OVA files for each CMS. The reason you need separate OVA files is because all CMS virtual machines must be provisioned as active, licensed systems.

In addition to redundancy of ACD data provided by HA CMS or the resiliency of data provided by Survivable CMS, Avaya requires a feature that synchronizes the administrative data from a primary CMS to the HA CMS or Survivable CMS deployment. This feature allows all systems to remain synchronized with up-to-date administrative data.

Contact your account team for more information about HA CMS and Survivable CMS.

#### **VMware vSphere HA**

VMware vSphere HA provides automatic detection of hardware failures, server failures, and operating system failures. If a physical server fails, affected virtual machines restart automatically on another production server that has spare capacity. If an operating system fails, vSphere HA restarts the affected virtual machine on the same server. The restart takes several minutes, but the system does recover.

VMware HA ensures that capacity is always available to restart all virtual machines affected by a server failure. HA continuously and intelligently monitors capacity use and reserves spare capacity to restart virtual machines. VMware HA helps VMware vSphere users identify abnormal configuration settings detected within HA clusters. The VMware vSphere client interface reports relevant operating status and potential error conditions with suggested steps for correction.

### **Software requirements**

The following CMS releases support deployments on VMware:

- R17.0 R1 (r17ca.h) standard medium and large configurations
- R17.0 R2 (r17fb.m, PCN 1906S) standard medium and large configurations, plus expansion of large configurations with additional hard disks
- R17.0 R3 (r17ja.k)
- R17 0 R4

Avaya packages the CMS VMware virtualization environment as a virtual appliance ready for deployment on VMware-certified hardware.

## <span id="page-15-0"></span>**Virtual Machine resource requirements and average utilization**

Before deploying the CMS Virtual Machine, ensure that the ESXi host can support the configuration you want. After deployment and during normal operation, monitor your resource use to ensure that the proper level of resources remains available.

### **RD** Note:

In the following tables, note the following:

- vCPU equals the number of virtual machine CPUs
	- With Intel hyper-threading, there are two vCPUs per physical core or CPU.
	- With AMD, there is one vCPU per physical core CPU.
- The minimum CPU speed is based on Xeon E5620 or equivalent.

#### **Minimum required resources for configurations**

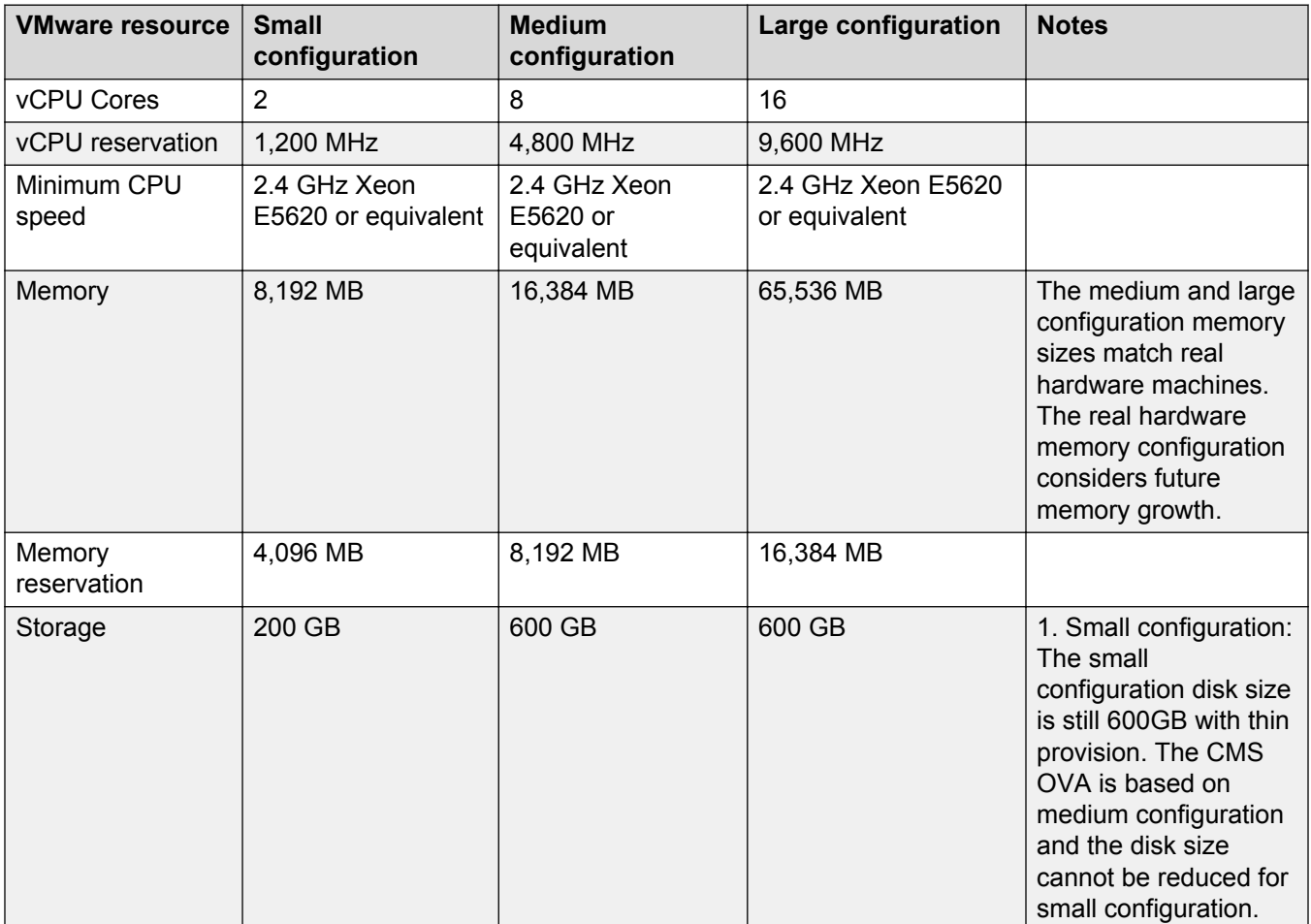

*Table continues…*

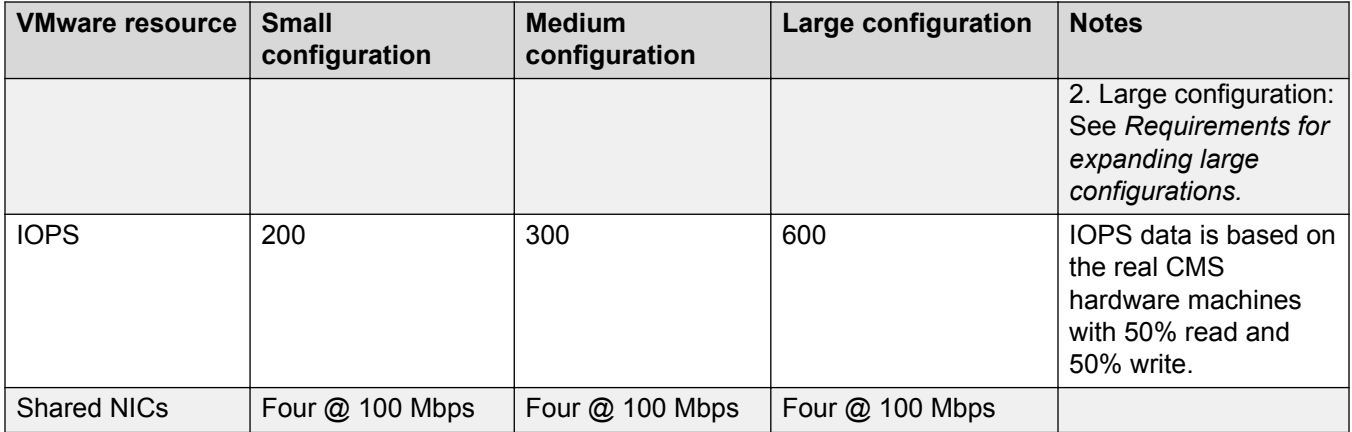

The OVA contains many of the virtual machine resource requirements, such as vCPU reservation and memory reservation. The target virtual machine confirms that the required resources in the OVA are available before deploying the OVA.

#### **A** Caution:

*Avaya recommends that you do not change the resource settings*. Changing these allocated resources can have a direct impact on the performance, capacity, and stability of the CMS virtual machine. To run at full capacity, you must meet these resource size requirements; removing or greatly downsizing reservations can put this requirement at risk. Any deviation is at the customer's own risk.

#### **Average resource and network utilization for standard configurations**

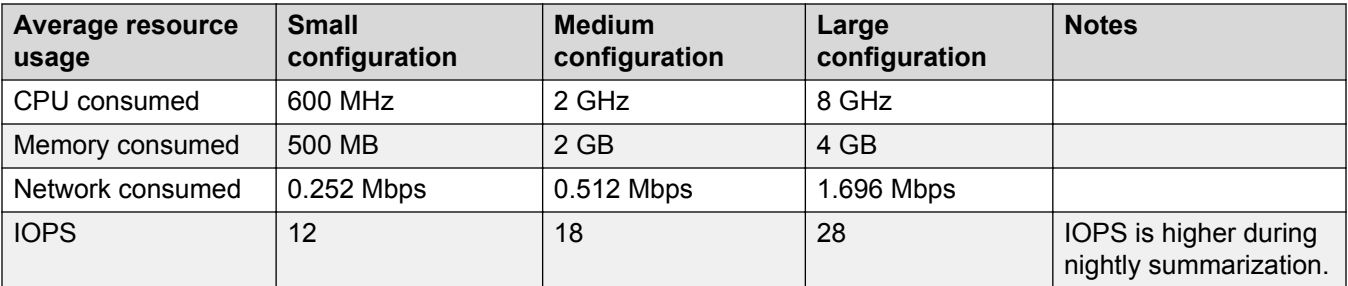

#### **Requirements for expanding large configurations**

To accommodate CMS deployments that require larger databases, you can increase the amount of disk space on the virtual machine. Use the following table to determine the amount of disk space required by the database to support a larger number of agent skill pairs at interval lengths of 15 or 30 minutes.

### **B** Note:

The values in this table assume 31 days of interval storage, five years of daily storage (1825 days), and three agent shifts every 24 hours.

<span id="page-17-0"></span>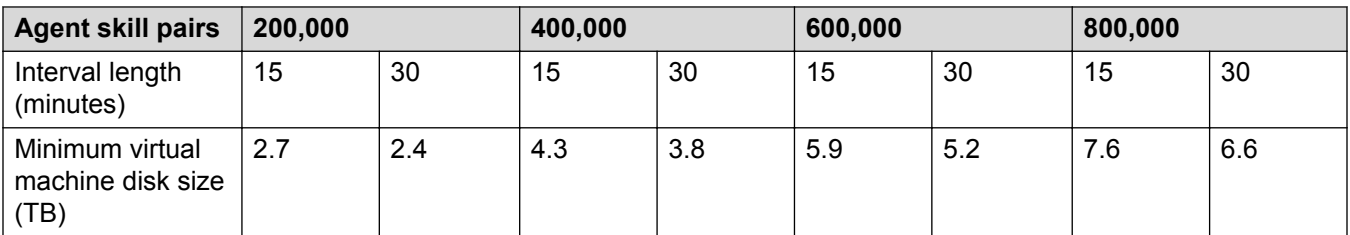

To expand the disk size on a large configuration that has already been deployed, see [Increasing the](#page-31-0) [disk size on a large configuration](#page-31-0) on page 32.

#### **Hyper-threading**

Some confusion can arise in relation to the processor core count on systems that have hyperthreading enabled CPUs where the logical core count increases above the physical core count, usually by a factor of two.

For Avaya contact center deployments, only the physical cores count towards the total number of processor cores on an ESXi host that can be assigned as vCPUs.

Hyper-threading is supported enabled or disabled on CPU types that offer the feature. If hyperthreading is enabled, the additional logical cores do not increase the host's number of vCPUs available for provisioning.

Testing conducted on hosts with hyper-threading enabled concluded that scheduling problems can occur when provisioning vCPUs counts greater than the number of physical cores on the host resulting in a degradation of performance of the contact center applications, for example, slower call setup times and degraded media quality.

### **VMware software requirements**

CMS R17 supports the following VMware software versions:

- VMware vSphere ESXi 5.0
- VMware vSphere ESXi 5.1
- VMware vSphere ESXi 5.5

#### **RS** Note:

VMware vSphere ESXi 5.5 is only supported by CMS R17 R4.

- VMware vCenter Server 5.0
- VMware vCenter Server 5.1
- VMware vCenter Server 5.5

#### **Note:**

VMware vCenter Server 5.5 is only supported by CMS R17 R4.

ESXi 5.0 can be added under vCenter Server 5.0 and vCenter Server 5.1. However, ESXi 5.1 can be added only under vCenter Server 5.1.

<span id="page-18-0"></span>To view compatibility with other solution releases, see *VMware Product Interoperability Matrices* at [http://partnerweb.vmware.com/comp\\_guide2/sim/interop\\_matrix.php](http://partnerweb.vmware.com/comp_guide2/sim/interop_matrix.php).

#### **RS** Note:

ESXi 4.1 is not supported.

## **Capacities**

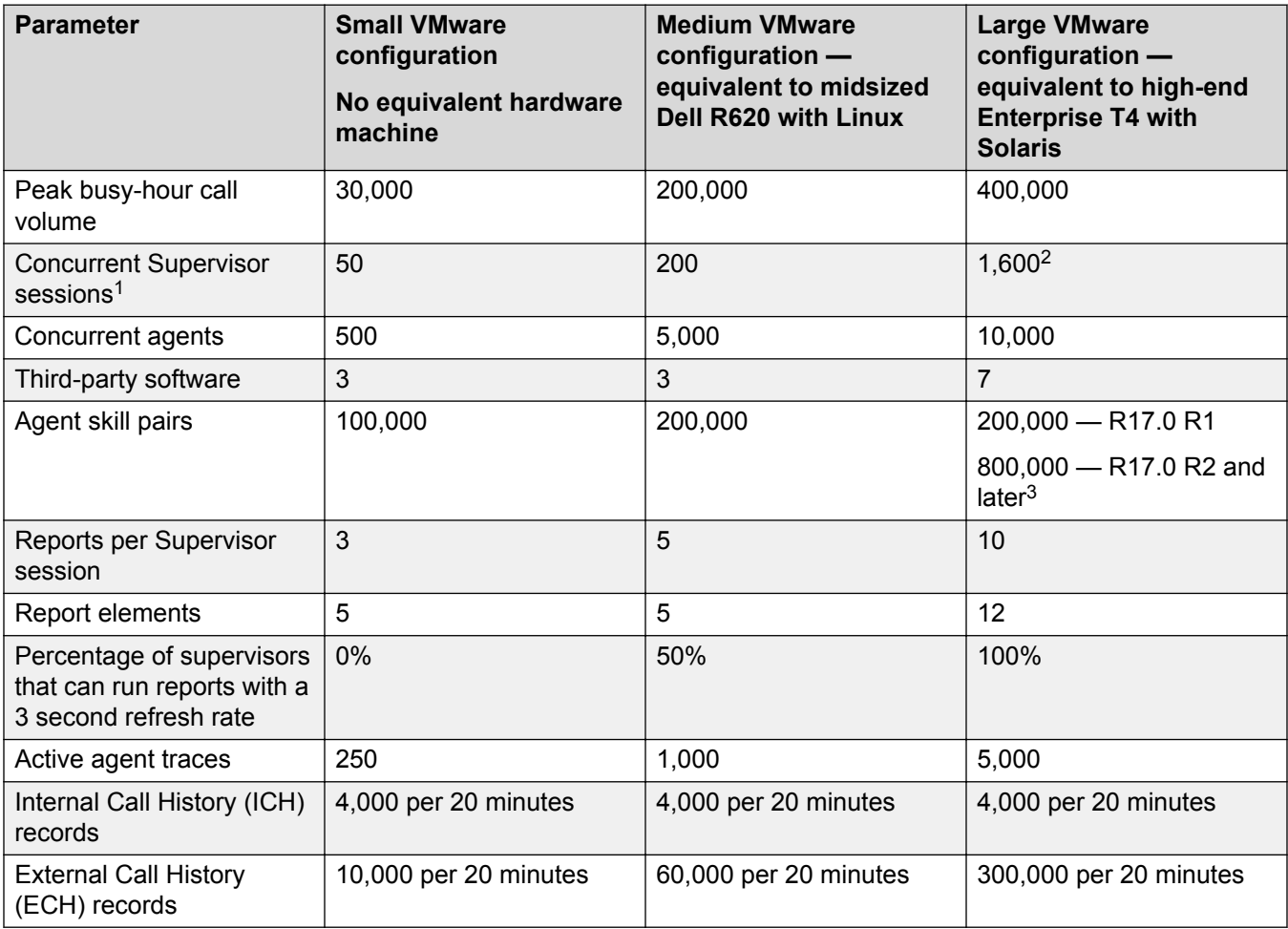

<sup>&</sup>lt;sup>1</sup> This value is the total number of active CMS Supervisor PC client and CMS Supervisor Web client sessions.

<sup>&</sup>lt;sup>2</sup> Of the 1,600 sessions supported, only 800 can be CMS Supervisor Web client sessions

 $3$  Supporting 800,000 agent skill pairs requires greatly increased disk space for interval data. Customers should create up to 8 additional disk volumes. For full details on disk space usage recommendations, see [Virtual Machine resource](#page-15-0) [requirements and average utilization](#page-15-0) on page 16.

# <span id="page-19-0"></span>**Customer configuration data**

The following table identifies the key customer configuration information that you must enter when deploying the OVA file. Determine your configuration data before you begin the deployment.

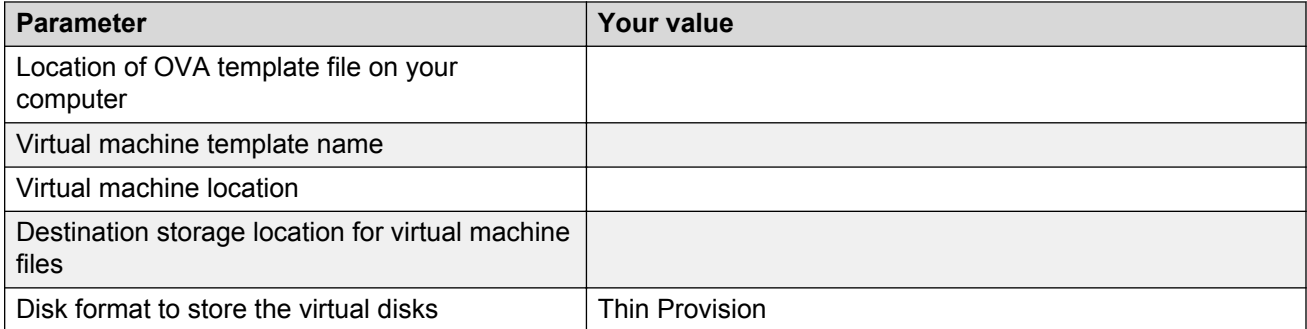

The following table identifies the key customer networking information that you must enter when you run the CMS /cms/toolsbin/netconfig command.

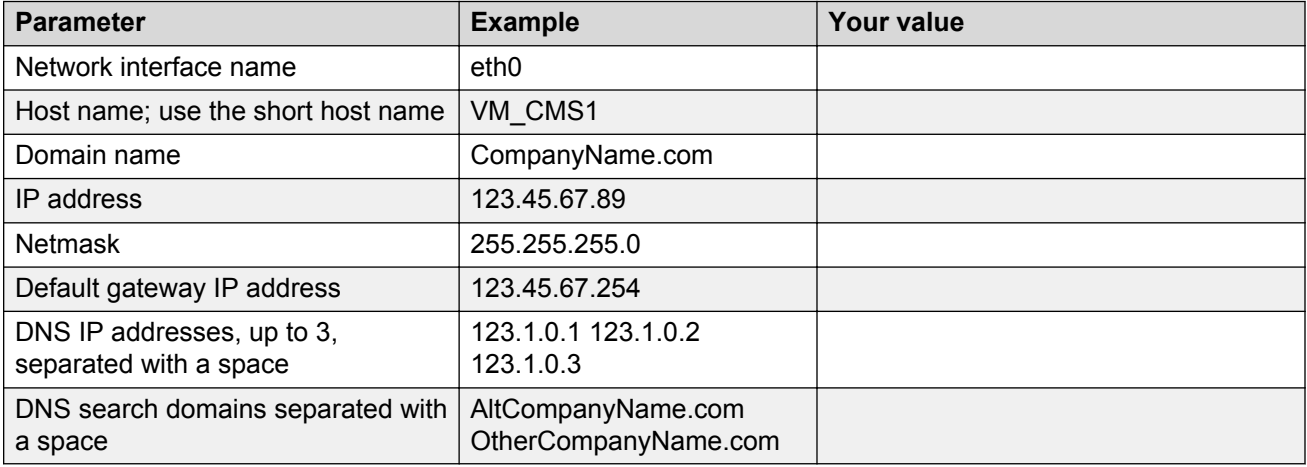

## **SAL Gateway**

A Secure Access Link (SAL) Gateway is required for remote access and alarming.

Through SAL, support personnel or tools can gain remote access to managed devices to troubleshoot and debug problems.

A SAL Gateway:

- 1. Receives alarms from Avaya products in the customer network.
- 2. Reformats the alarms.
- 3. Forwards the alarms to the Avaya support center or a customer-managed Network Management System.

You can deploy the SAL Gateway OVA using vCenter through a vSphere client. You can also deploy the SAL Gateway OVA directly to the ESXi server through a vSphere client.

For more information about the SAL Gateway, see the Secure Access Link documentation on the Avaya Support website at [http://support.avaya.com](http://support.avaya.com/) .

# <span id="page-21-0"></span>**Chapter 4: Deploying the CMS OVA**

## **Deployment of cloned and copied OVAs**

To redeploy a virtual machine, do *not* create a copy of the virtual machine or clone the virtual machine. These processes have subtle technical details that require a thorough understanding of the effects of these approaches. To avoid any complexities and unexpected behavior, deploy a new OVA on the virtual machine. At this time, Avaya only supports the deployment of new OVAs.

## **Deployment checklist**

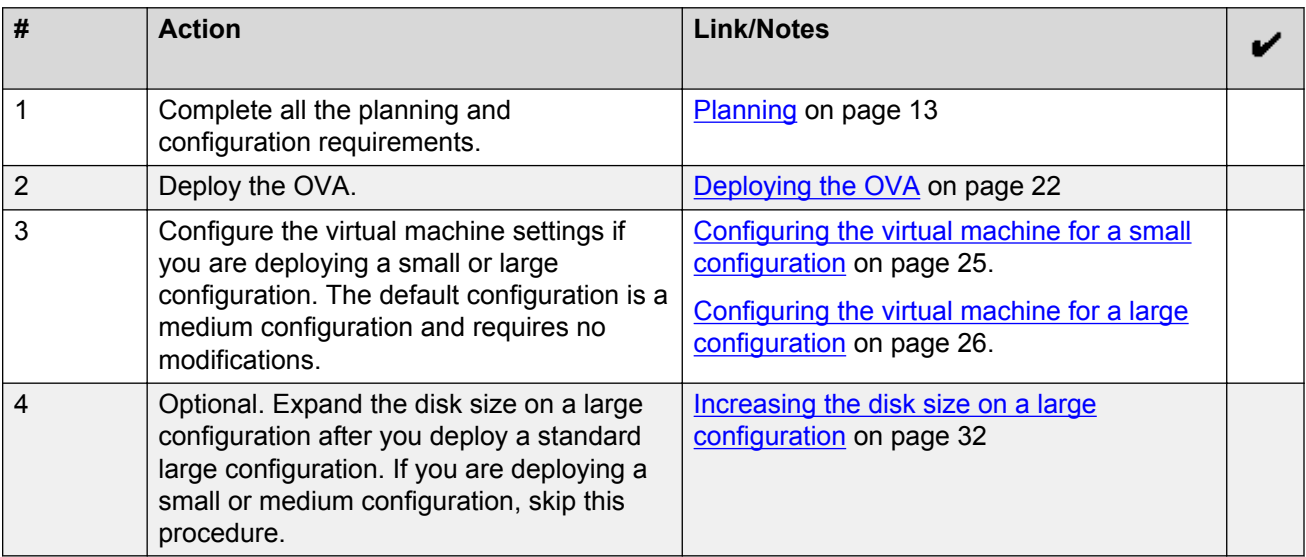

# **Deploying the OVA**

#### **About this task**

If you do not select a specific ESXi host before selecting **File** > **Deploy OVF Template**, the wizard prompts you for the host name or cluster name to deploy the virtual appliance.

Depending on your login permissions, you might not use all windows described in this procedure.

#### **Before you begin**

Get the CMS OVA file from PLDS. Download the file to the computer where you have the vSphere client software installed.

#### **Important:**

You must separately license each CMS instance, that is, each installation of an OVA. To install multiple instances of CMS, customers or business partners must order a separate CMS license for each instance.

Get a copy of the *AVAYA CMS RedHat Enterprise Linux 6.6 Kickstart DVD* ISO image from PLDS. Download the ISO image to your work PC. If you need to troubleshoot boot-up problems on the VMware machine, you must create a DVD disc to allow you to boot from disc on the VMware machine.

#### **Procedure**

- 1. Start the vSphere client software on your PC.
- 2. Log on to the vSphere client software.
- 3. In the vSphere client, select either the vCenter system or the specific ESXi host to deploy the CMS OVA.
- 4. Select **File** > **Deploy OVF Template**.

The system displays the Source window.

5. Select **Browse**.

The system displays the Open dialog box.

- 6. Browse to the folder where you saved the CMS OVA file and select the OVA file.
- 7. Select **Open**.

The Source window displays the path to the OVA file.

8. Select **Next**.

The system displays the OVF Template Details window.

- 9. Verify that the details shown for the OVA file are correct, specifically the CMS version number.
- 10. Select **Next**.

The system displays the End User License Agreement window.

- 11. Review the license agreement and, if you agree to the terms, select **Accept**.
- 12. Select **Next**.

The system displays the Name and Location window.

- 13. In the **Name** field, enter a name for the new virtual machine.
- 14. In the **Inventory Location** field, select a location where you have permission to install a virtual machine.

15. Select **Next**.

The system displays the Host / Cluster window.

- 16. Select the cluster from the inventory tree where you want this virtual machine to reside.
- 17. Select **Next**.

The system displays the Specify a Specific Host window.

- 18. Select the host to install the OVA file.
- 19. Select **Next**.

The system displays the Storage window.

20. Select a data store location in which to store the virtual machine files. Select a data store that is large enough to accommodate the virtual machine and all virtual disk files.

#### *<u>I</u>* Important:

The data store type you select must use the VMFS5 format.

21. Select **Next**.

The system displays the Disk Format window.

- 22. Select **Thin Provision**.
- 23. Select **Next**.

The system displays the Network Mapping window.

- 24. Click the **Destination Networks** field.
- 25. From the drop-down list, select the proper subnetwork.
- 26. Select **Next**.

The system displays the Ready to Complete window.

- 27. Verify the deployment settings. If you must change any of the settings, click **Back** and fix the incorrect settings.
- 28. Do one of the following depending on the size of your configuration:
	- For a small or medium configuration, select **Power on after deployment**.
	- For a large configuration, do *not* select **Power on after deployment**. You must change the default virtual machine configuration for a large configuration before you power on the virtual machine.
- 29. Select **Finish**.

The installation begins. The system displays a status dialog box showing the percentage complete and time remaining to install. The system displays the same information in the **Recent Tasks** pane of the vSphere client software.

30. When the **Recent Tasks** pane displays Completed, this completes the installation process. The system displays the Deployment Completed Successfully dialog box.

<span id="page-24-0"></span>31. Select **Close** to close the dialog box.

#### **Next steps**

Do one of the following:

- If the virtual machine is a small configuration, continue with Configuring the virtual machine for a small configuration on page 25.
- If the virtual machine is a medium configuration, continue with [Configuring the virtual machine](#page-25-0) [for a medium configuration](#page-25-0) on page 26.
- If the virtual machine is a large configuration, continue with [Configuring the virtual machine for](#page-25-0) [a large configuration](#page-25-0) on page 26.

### **Configuring the virtual machine for a small configuration**

#### **About this task**

Do this procedure only for small configurations.

#### **Before you begin**

Turn off the virtual machine before you begin this procedure.

#### **Procedure**

- 1. If not already active, open the vSphere client software.
- 2. Log on to the vSphere client.
- 3. Right-click the CMS virtual machine and select **Edit Settings**.

The system displays the Virtual Machine Properties window.

- 4. Select the **Hardware** tab.
- 5. Select **Memory** and change the value to 8192 MB.
- 6. Select **CPUs** and change the **Number of cores per socket** to 2.
- 7. Select the **Resources** tab.
- 8. Select **CPU** and change **Reservation** to 1200 MHz.
- 9. Select **Memory** and change **Reservation** to 4096 MB.
- 10. Select **OK**.
- 11. Right-click the CMS virtual machine and select **Power** > **Power On**.

#### **Next steps**

Continue with [Configuration checklist](#page-27-0) on page 28.

# <span id="page-25-0"></span>**Configuring the virtual machine for a medium configuration**

#### **About this task**

Do this procedure only if you have configured a small or large configuration and you want to change it to a medium configuration.

#### **Before you begin**

Turn off the virtual machine before you begin this procedure.

#### **Procedure**

- 1. If not already active, open the vSphere client software.
- 2. Log on to the vSphere client.
- 3. Right-click the CMS virtual machine and select **Edit Settings**.

The system displays the Virtual Machine Properties window.

- 4. Select the **Hardware** tab.
- 5. Select **Memory** and change the value to 16384 MB.
- 6. Select **CPUs** and change the **Number of cores per socket** to 8.
- 7. Select the **Resources** tab.
- 8. Select **CPU** and change **Reservation** to 4800 MHz.
- 9. Select **Memory** and change **Reservation** to 8192 MB.
- 10. Select **OK**.
- 11. Right-click the CMS virtual machine and select **Power** > **Power On**.

#### **Next steps**

Continue with [Configuration checklist](#page-27-0) on page 28.

### **Configuring the virtual machine for a large configuration**

#### **About this task**

Do this procedure only for large configurations.

#### **Before you begin**

Turn off the virtual machine before you begin this procedure.

### **Procedure**

1. If not already active, open the vSphere client software.

- 2. Log on to the vSphere client.
- 3. Right-click the CMS virtual machine and select **Edit Settings**. The system displays the Virtual Machine Properties window.
- 4. Select the **Hardware** tab.
- 5. Select **Memory** and change the value to 65536 MB.
- 6. Select **CPUs** and change the **Number of cores per socket** to 16.
- 7. Select the **Resources** tab.
- 8. Select **CPU** and change **Reservation** to 9600 MHz.
- 9. Select **Memory** and change **Reservation** to 16384 MB.
- 10. Select **OK**.
- 11. Right-click the CMS virtual machine and select **Power** > **Power On**.

#### **Next steps**

Continue with [Configuration checklist](#page-27-0) on page 28.

# <span id="page-27-0"></span>**Chapter 5: Configuring the system**

### **Configuration checklist**

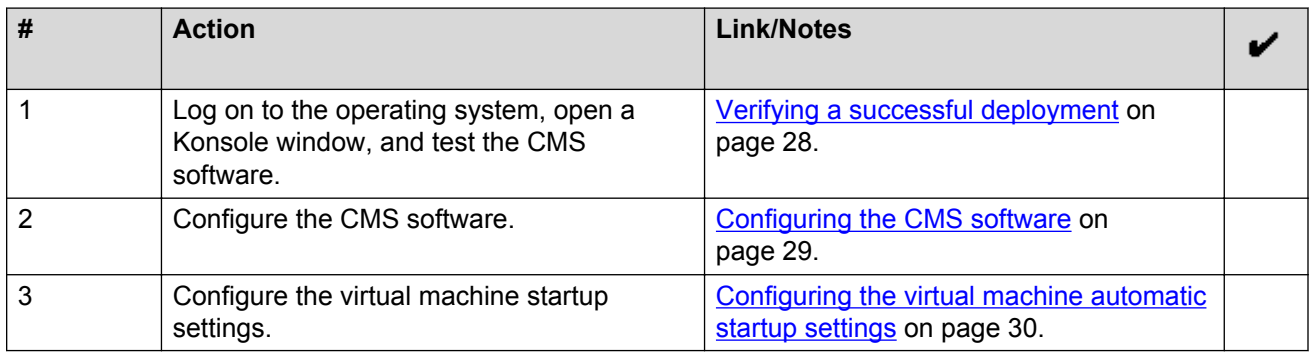

# **Verifying a successful deployment**

#### **Before you begin**

Confirm that the OVA completed successfully as described in [Deploying the OVA](#page-21-0) on page 22.

#### **Procedure**

- 1. If not already active, open the vSphere client software.
- 2. Log on to the vSphere client.
- 3. Select the CMS virtual machine.
- 4. Select the **Console** tab.

The system displays the RedHat Linux login window.

5. Log on as root. Initially, no password exists. To log on, click your cursor in the console window and press **Enter**.

The system displays the Linux desktop.

- 6. Right-click your cursor on the Linux desktop.
- 7. Select **Konsole**.

The system displays a console terminal window.

- <span id="page-28-0"></span>8. Perform the following to initialize the CMS database:
	- a. Set the Informix environment. Enter:
		- . /opt/informix/bin/setenv
	- b. Initialize the database. Enter:

/opt/informix/bin/dbinit.sh

- c. Enter: y
- 9. Enter:

cmssvc

The system displays the CMS Services Menu, which verifies that the Red Hat Linux and CMS software was successfully deployed. You do not have to run any other CMS Services commands.

10. Enter  $q$  to exit the CMS Services Menu.

#### **Next steps**

Continue with Configuring the CMS software on page 29.

### **Configuring the CMS software**

#### **Before you begin**

Use the procedures in [Verifying a successful deployment](#page-27-0) on page 28 to confirm successful deployment of Red Hat Linux and CMS.

#### **Procedure**

- 1. Install any CMS patches that apply to this release of CMS as shown in the *Maintaining the CMS Software* chapter of *Avaya CMS Software Installation, Maintenance, and Troubleshooting for Linux®* .
- 2. Set up networking as shown in the *Configuring the RHEL operating system* chapter of *Avaya CMS Software Installation, Maintenance, and Troubleshooting for Linux®* .
- 3. Install and set up the CMS software and supporting software as shown in the *Installing CMS and supporting software* chapter of *Avaya CMS Software Installation, Maintenance, and Troubleshooting for Linux®* . *Installing CMS and supporting software* contains the procedure to authorize the number of agents, ACDs, or CMS Supervisor logins. The authorization procedure is the equivalent of installing a license on the CMS.
- 4. Change the CMS Supervisor Web client certificate as shown in the *Installing CMS and supporting software* chapter of *Avaya CMS Software Installation, Maintenance, and Troubleshooting for Linux®*
- 5. Set the correct time and date on the system as shown in the *Maintaining the CMS Software* chapter of *Avaya CMS Software Installation, Maintenance, and Troubleshooting for Linux®* .

#### <span id="page-29-0"></span>**Next steps**

Continue with Configuring the virtual machine automatic startup settings on page 30.

Optional. To expand the disk size on a large configuration that has already been deployed, see [Increasing the disk size on a large configuration](#page-31-0) on page 32.

### **Configuring the virtual machine automatic startup settings**

When a vSphere ESXi host restarts after a power failure, the virtual machines that are deployed on the host do not start automatically. You must configure the virtual machines to start automatically.

In high availability (HA) clusters, the VMware HA software ignores the startup selections.

#### **Before you begin**

Verify with the system administrator that you have the proper level of permissions to configure the automatic startup settings.

#### **Procedure**

- 1. In the vSphere Client inventory, select the host where the virtual machine is located.
- 2. Click the **Configuration** tab.
- 3. In the **Software** section, click **Virtual Machine Startup/Shutdown**.
- 4. Click **Properties** in the upper-right corner of the screen.
- 5. In the **System Settings** section, select **Allow virtual machines to start and stop automatically with the system**.
- 6. In the **Manual Startup** section, select the virtual machine.
- 7. Use the **Move up** button to move the virtual machine to the **Automatic Startup** section.
- 8. Click **OK**.

#### **Example**

The following is an example of the **Virtual Machine Startup/Shutdown** screen.

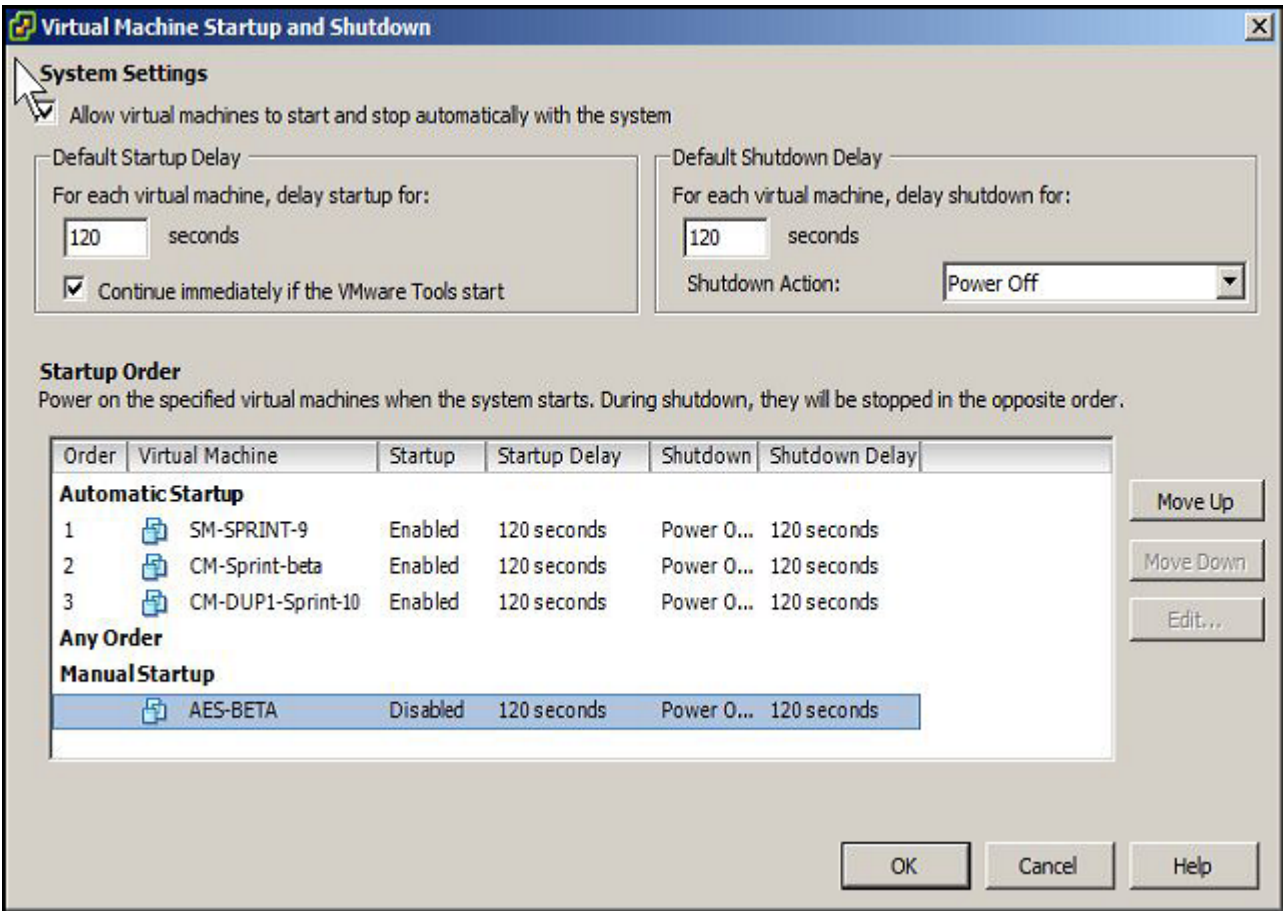

# <span id="page-31-0"></span>**Chapter 6: Maintenance operations**

## **General maintenance**

In general, CMS maintenance varies little when deploying CMS on a virtual machine as opposed to a Solaris or Linux machine. Except for the procedures specified in this chapter, use the maintenance procedures shown in *Avaya CMS Software Installation, Maintenance, and Troubleshooting for Linux®* when performing maintenance on CMS.

### **Increasing the disk size on a large configuration**

#### **About this task**

Do this procedure only for large configurations. You do not need to change any parameters for small or medium configurations.

Adding disks is not service affecting.

#### **Before you begin**

Confirm that you have deployed a large configuration as shown in the following sections:

- [Deploying the OVA](#page-21-0) on page 22
- [Configuring the virtual machine for a large configuration](#page-25-0) on page 26

#### **Procedure**

- 1. If not already active, open the vSphere client software.
- 2. Log on to the vSphere client.
- 3. If the CMS virtual machine is not powered on, right-click the CMS virtual machine and select **Power** > **Power On** .
- 4. Verify that IDS is turned on by entering the following commands on the Linux console:
	- a. . /opt/informix/bin/setenv
	- b. onstat  $-$

IDS is on if the output shows IDS is On-Line.

- 5. If IDS is not on-line, enter the following commands on the Linux console:
	- a. Enter:

<span id="page-32-0"></span>cmssvc

The system displays a warning that IDS is off, then displays the CMS Services menu.

- b. Enter the number associated with the **run\_ids** option.
- c. Enter the number associated with the **Turn on IDS** option.
- 6. Right-click the CMS virtual machine and select **Edit Settings**.

The system displays the Virtual Machine Properties window.

7. Select **Add...**.

The system displays the Add Hardware window.

- 8. Select **Hard Disk**.
- 9. Select **Next**.
- 10. Select **Create a new virtual disk**.
- 11. Select **Next**.
- 12. In the disk size field, enter the amount of additional disk space you require depending on the configuration shown in the following table:

#### **Mote:**

The values in this table assume 31 days of interval storage, five years of daily storage (1825 days), and three agent shifts every 24 hours.

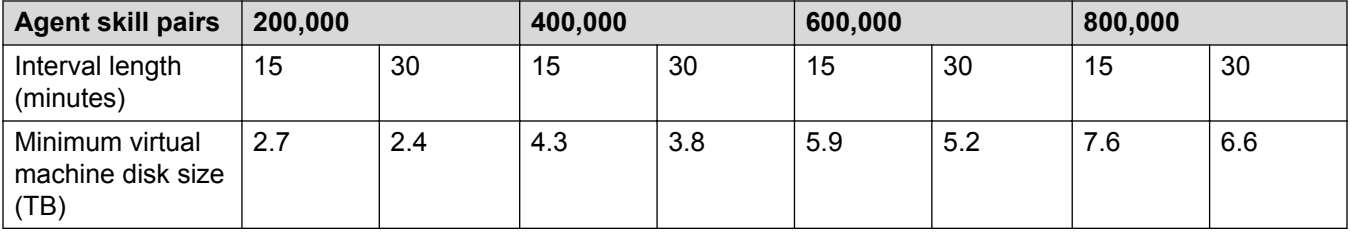

#### **Important:**

The 5.1 and 5.2 vSphere software only allows you to add disks 2 TB at a time. Because of this, you must not enter the entire disk size shown in the table. You must repeat this procedure until the space on the disks add up to the required size. For example, if you require 5.9 TB, you must add two 2-TB disks and a 1.9-TB disk.

#### 13. Select **Thin Provision**.

#### 14. Select **Next**.

#### *<u>D* Important:</u>

The system displays a warning message if your VMware deployment does not yet have enough physical disks to support the size you are adding. You can select **OK** and continue with this procedure, but you must eventually add more physical disk storage to your deployment.

<span id="page-33-0"></span>15. Select **Next**.

The system displays the Device Node window.

- 16. Select **Next**.
- 17. Select **Finish**.

The system displays a summary window.

18. Select **OK**.

The system adds the new disk. If you need to add more disks, repeat this procedure starting with **Step 6** on page 33.

- 19. Right-click the CMS virtual machine and select **Power** > **Power On**.
- 20. Select the **Console** tab.
- 21. Log on as root.
- 22. Right-click your cursor on the Linux desktop.
- 23. Select **Konsole**.

The system displays a console terminal window.

24. Enter the following command to initialize the new disks:

/opt/informix/bin/dbinit.sh add\_disks

Verify that the disks were added successfully. If the procedure fails, contact Avaya support.

### **Backing up CMS on a virtual machine Procedure**

Do a CMSADM backup as shown in "CMSADM backup" in Chapter 6 of *Avaya CMS Software Installation, Maintenance, and Troubleshooting for Linux®* .

#### **Important:**

Do not use the LAN Backup procedures when backing up CMS on a virtual machine.

### **Restoring CMS on a virtual machine**

If a failure occurs on your virtual machine or the CMS software becomes corrupted, use the procedures in this section to restore your system.

#### *<u>D* Important:</u>

When first deploying CMS in a virtualized environment, the virtual machine takes and remembers a snapshot of the virtualized CMS hardware. If you must ever restore CMS, deploying the OVA a second time changes the virtualized CMS hardware. The restore process compares the original virtualized CMS hardware configuration against the new virtualized CMS hardware configuration and detects a difference between the two configurations. This difference causes the CMS setup process to fail during the restore procedure. You must contact Avaya personnel to run the **auth\_set** command for the new virtualized CMS hardware configuration to overwrite the old virtualized CMS hardware configuration. The **auth\_set** command requires a password known only by authorized Avaya personnel. If you must restore the system, arrange for Avaya personnel to be available to run the **auth set** command.

#### **Procedure**

- 1. Deploy the OVA as shown in [Deploying the OVA](#page-21-0) on page 22.
- 2. Set up networking as shown in "Configuring the system network" in Chapter 3 of *Avaya CMS Software Installation, Maintenance, and Troubleshooting for Linux®* .
- 3. Do a CMSADM restore as shown in "Performing a CMSADM restore of a system" in Chapter 7 of *Avaya CMS Software Installation, Maintenance, and Troubleshooting for Linux®* .
- 4. To access the CMSADM backup from a NFS mount point, enter:

```
mkdir NFSMountPoint
```
mount *NFSServer*:*NFSDirectory NFSMountPoint*

5. Verify that the backup files are on the NFS mounted folder. Enter:

```
ls —al NFSMountPoint
```
6. Change to the  $/\text{tmp}$  folder. Enter:

```
cd /tmp
```
7. Enter the following command on a single line:

```
cpio -icumdv -C 10240 -I NFSMountPoint/CMSADMFilename "cms/
install/bin/restore"
```
where *CMSADMFilename* is the CMSADM system backup file of interest. Enter the CMSADM file name to match the path on the media device, for example:

```
cpio -icmudv -C 10240 -I /a/CMSADM-r17ab.t-121116151708-trex "cms/
install/bin/restore"
```
The name of the CMSADM backup file identifies the following:

- Type of backup: CMSADM
- CMS version at the time of the backup: r17ab.t
- Date of the backup: 121116 (yymmdd)
- Unique identifier of the backup: 151708
- CMS hostname: trex

8. Press **Ctrl+C**.

The system stops searching the CMSADM backup media device.

**RB** Note:

If you do not press **Ctrl+C**, the system continues to search the entire backup media device. This search might take several hours to complete.

9. Verify that the restore script has the correct permissions. Enter:

```
chmod +x cms/install/bin/restore
```
The system sets the correct permissions to run the script. If the permissions for the script are not correct, the restore fails.

10. Restore the system from the media device. Enter:

cms/install/bin/restore *NFSMountPoint*/*CMSADMFilename*

The system restores the files on the backup media. The system automatically reboots after transferring the files on the media device.

#### **Note:**

If a problem occurs during the restore process, the system displays prompts indicating a problem. Follow the instructions displayed by the system.

- 11. Log on to the system as root.
- 12. The restore process continues. The process might fail when the system detects that the CMS hardware configuration has changed. The system displays the following messages:

```
<timestamp> ERR:CMS Setup has failed 3 times.
<timestamp> ERR:View the admin.log file for details on status.
<timestamp> ERR:You will need to manually resolve the problem.
<timestamp> ERR:The most likely cause is an error in or problem
<timestamp> ERR:with the CMS Setup flat file.
<timestamp> ERR:CMS Restore failed to complete.
```
13. Review the  $/cms/install/logdir/admin.log$  file to verify the failure is from no running the **auth\_set** command. Enter:

tail /cms/install/logdir/admin.log

Do one of the following:

• If the failure is because you must run the **auth\_set** command, the file contains the following message. Continue with Step 14.

Auth set must be run (under cmssvc menu) before invoking this command.

- If the failure is not because you must run the **auth\_set** command, escalate through normal channels.
- 14. Contact Avaya personnel to run the **auth\_set** command.
- 15. After Avaya personnel have run the **auth\_set** command, verify that the Avaya personnel authorized the CMS hardware feature. Enter:

cmssvc

<span id="page-36-0"></span>16. Enter the number for the **auth\_display** option.

The system displays the current authorizations.

- 17. Review the list of authorizations and verify authorization of the CMS hardware feature.
- 18. Turn off IDS. Enter:

cmssvc

- 19. Enter the number of the **run\_ids** option.
- 20. Enter the number of the **Turn off IDS** option.
- 21. Set up CMS. Enter:

/cms/install/bin/restore database

22. To verify that the installation completed successfully, enter:

tail /cms/install/logdir/admin.log

The system logs all failure messages in this file. The CMS software setup is a success when the system displays a message similar to the following:

Setup completed successfully <date/time>

**RB** Note:

If CMS Setup fails, verify that the flat file is correct and rerun Step 21. If CMS Setup fails again, escalate through normal channels.

23. Do a maintenance restore as shown in "Performing a CMS maintenance restore" in Chapter 7 of *Avaya CMS Software Installation, Maintenance, and Troubleshooting for Linux®* .

### **Powering off CMS on a virtual machine**

#### **About this task**

Use this procedure to shut down CMS and the virtual machine. Shut down the system when you do maintenance on the virtual machine hardware.

#### **Procedure**

- 1. Log on as root at the console.
- 2. Enter:

shutdown —h 0

The system displays a message similar to the following:

Broadcast message from root@testova (/dev/pts/0) at 20:13 ... The system is going down for halt NOW!

# <span id="page-37-0"></span>**Starting up CMS on a virtual machine**

#### **About this task**

Use this procedure to start the virtual machine and CMS. Do this after you have done maintenance on the virtual system hardware or if the virtual machine had a power failure.

#### **Procedure**

- 1. Open the vSphere client software.
- 2. Log on to the vSphere client.
- 3. Select the CMS virtual machine.
- 4. Right-click the CMS virtual machine.
- 5. Select **Power** > **Power On**.

### **Doing a base load upgrade Procedure**

Do a base load upgrade as shown in *Avaya CMS Base Load Upgrade*. Follow the procedures for base load upgrades on a CMS VMware deployment.

# <span id="page-38-0"></span>**Glossary**

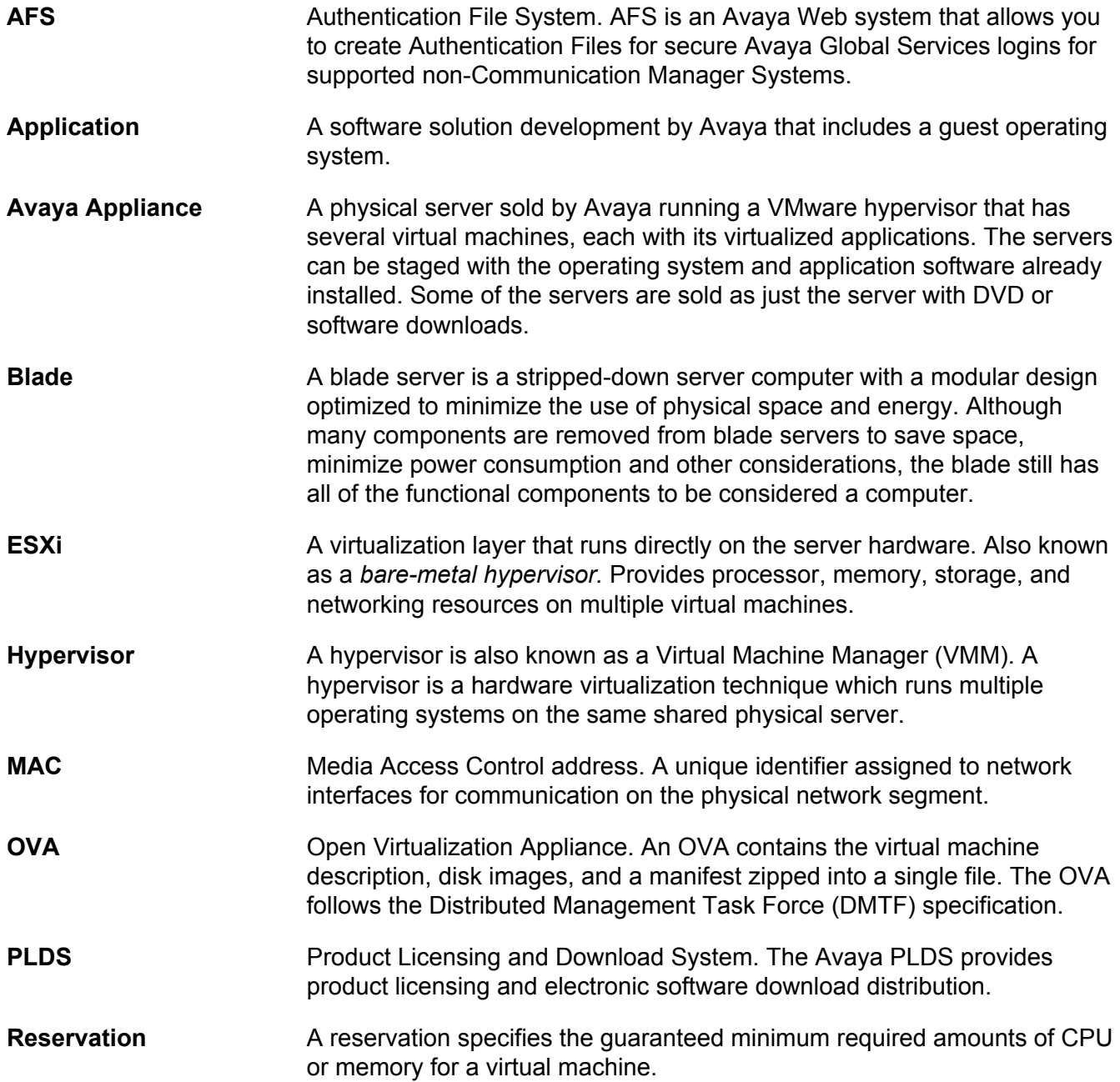

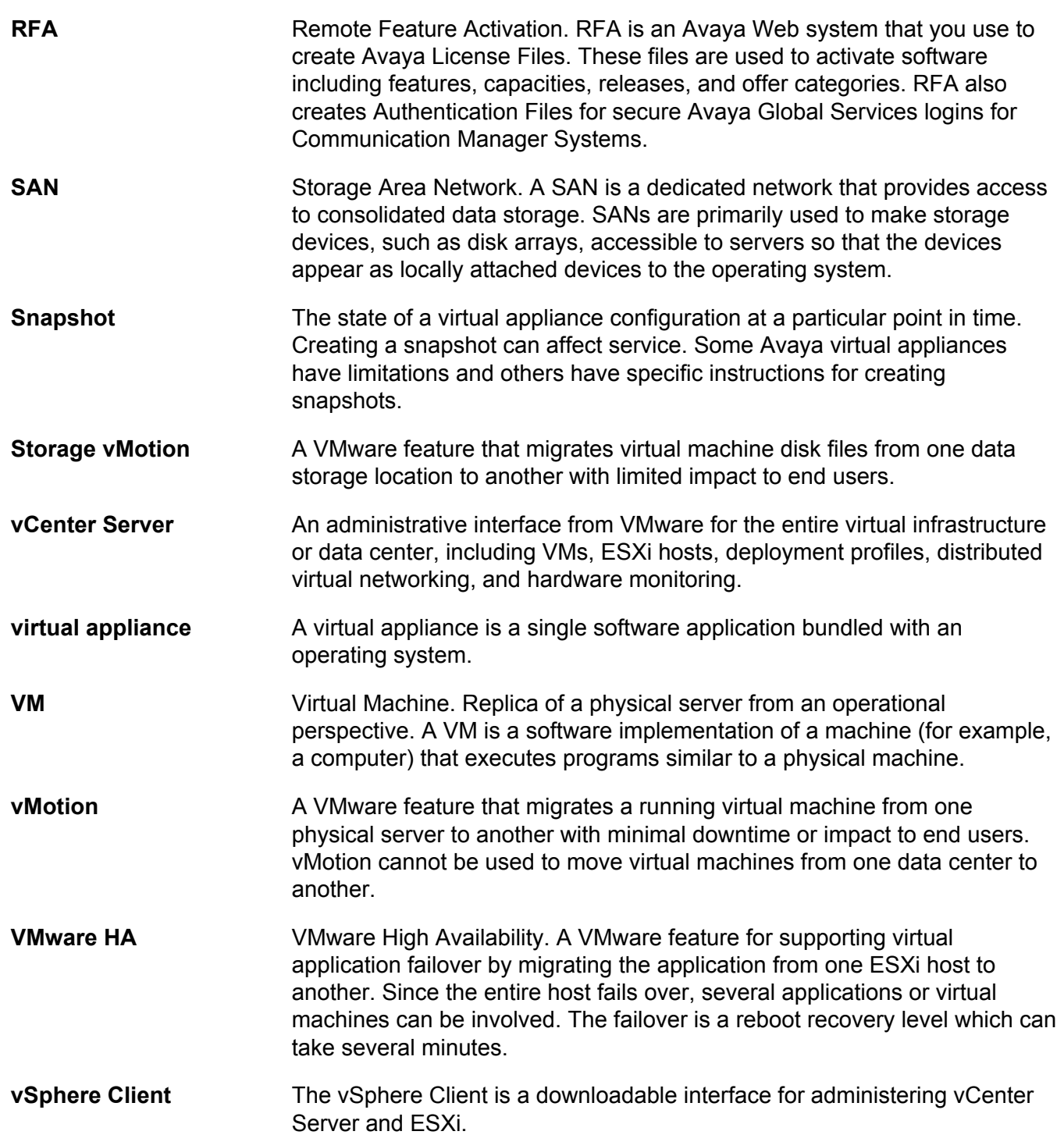

# Index

### $\mathbf{A}$

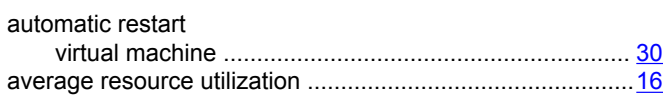

### $\overline{\mathbf{B}}$

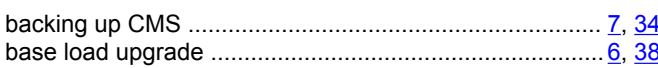

### $\mathbf c$

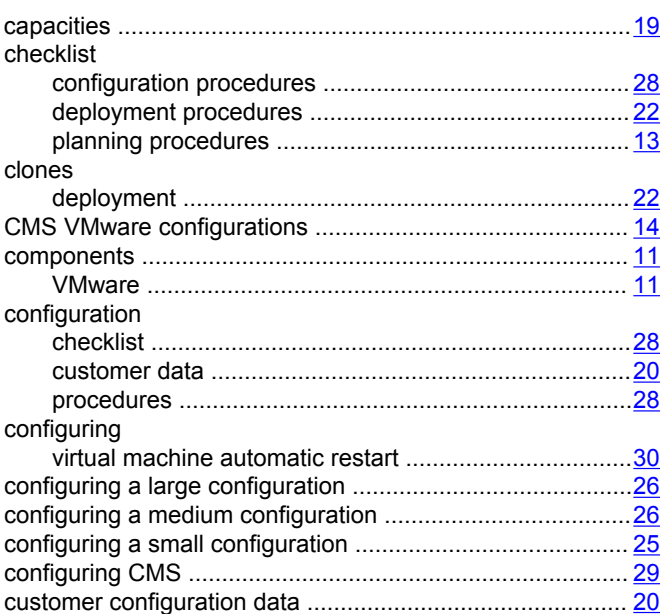

### D

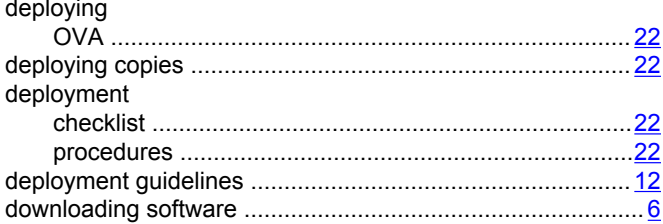

### G

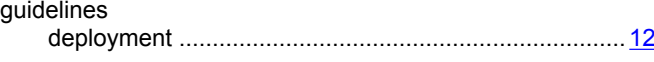

### $H$

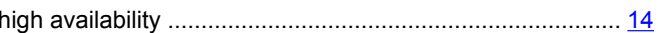

### $\overline{1}$

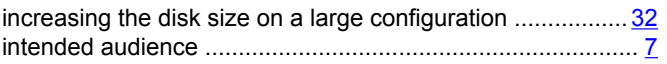

# $\frac{4}{8}$  L

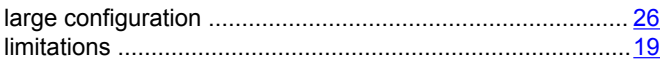

#### M

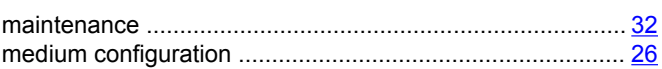

### $\mathbf{o}$

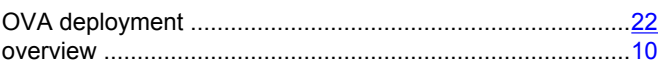

### $\overline{P}$

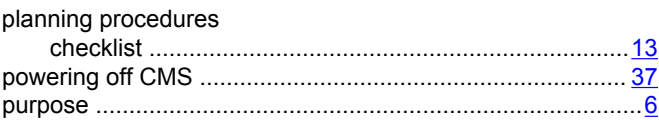

### $\mathsf{R}$

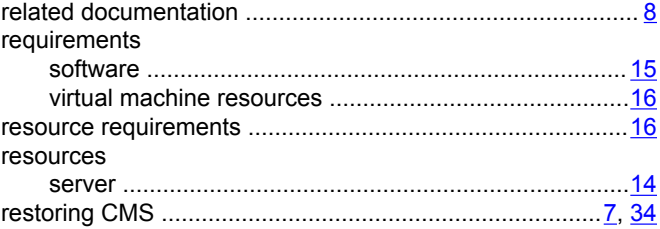

### $\mathbf S$

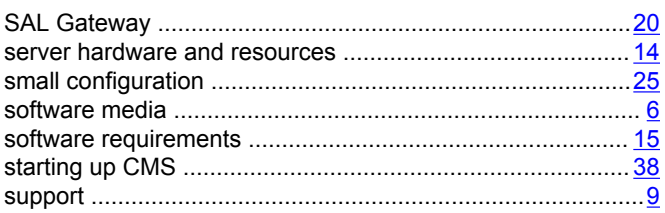

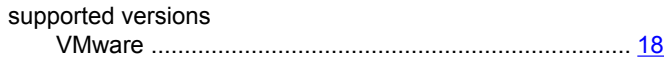

### **U**

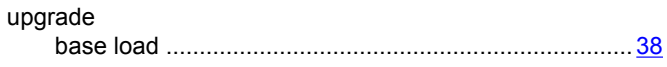

### **V**

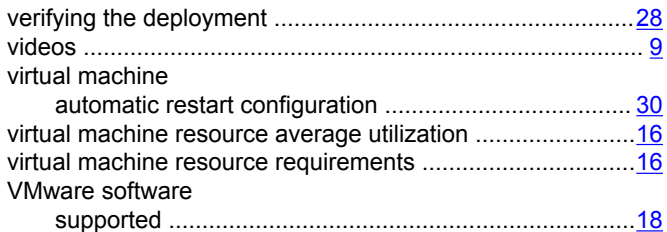